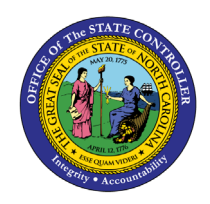

# **EMPLOYEE ACTION SUMMARY**

**REPORT DESCRIPTION BP006 | WEB INTELLIGENCE**

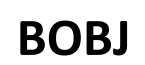

The purpose of this report description is to explain how to generate the Employee Action Summary Report.

## **REPORT DESCRIPTION**

This report shows employee action count summary by Personnel Area, Organizational Unit, Action Type for a specified Effective Date range or Processed Date range and includes BEACON actions and converted PMIS actions.

#### **REPORT LOCATION**

PA: Employee Actions

#### **REPORT USES**

- Provide action count to management
- Monitor action activity by Org Unit for trending and analysis

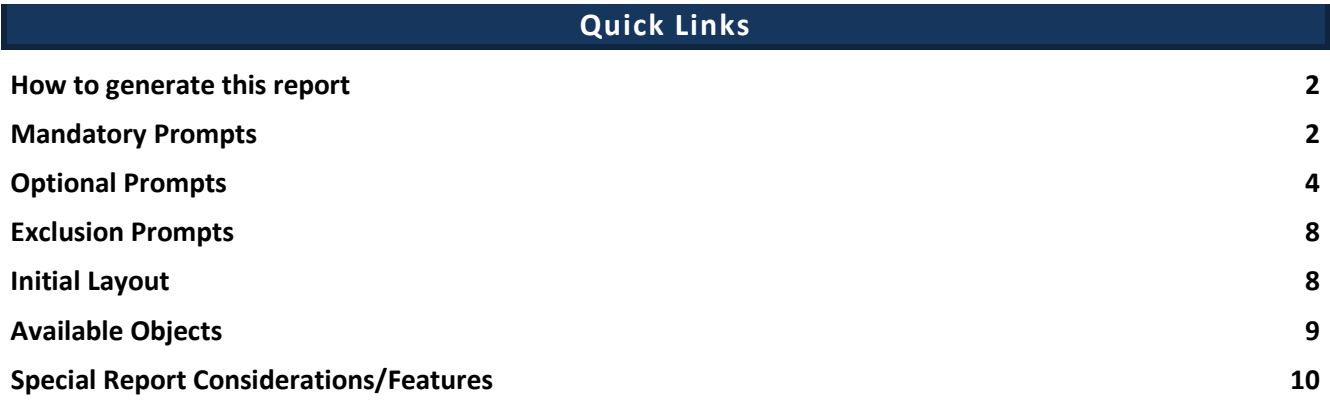

#### <span id="page-1-0"></span>**How to generate this report**

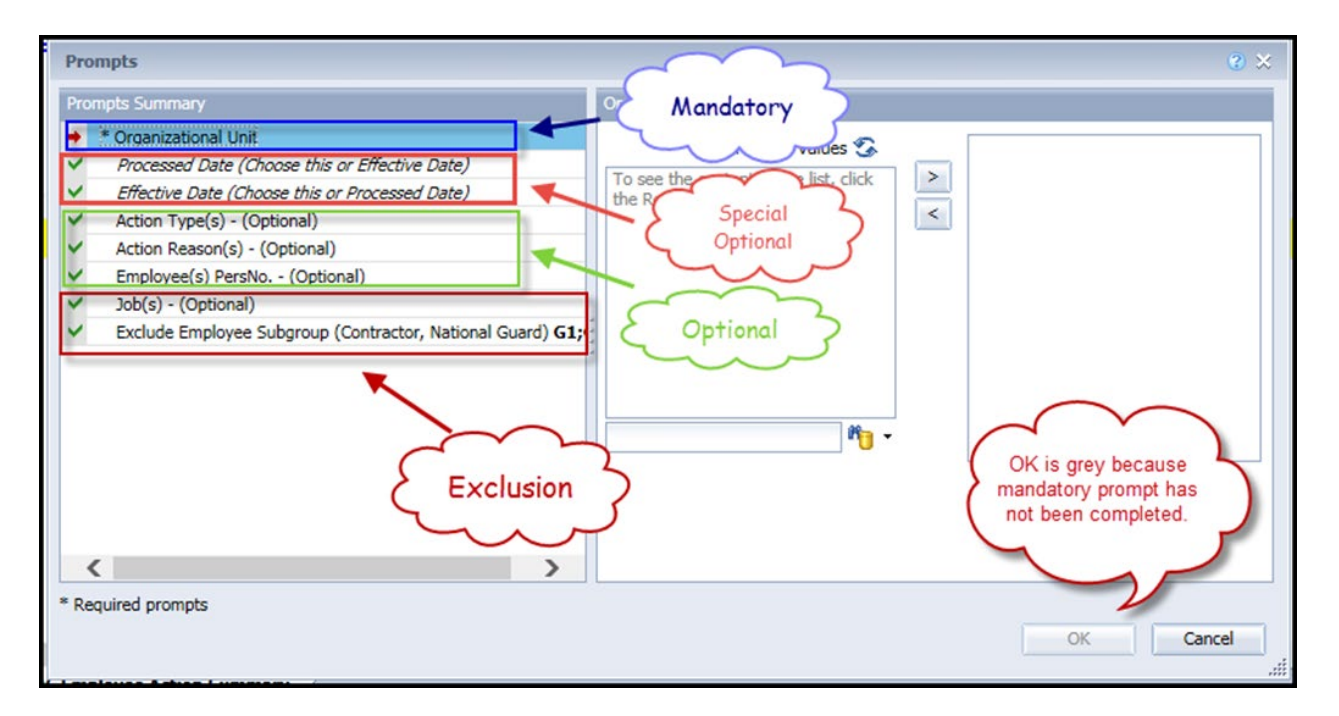

#### <span id="page-1-1"></span>**Mandatory Prompts**

Mandatory prompts have a red arrow indicator  $(\rightarrow)$  followed by an asterisk (\*) on the left side of the prompts. When a valid value(s) is entered, this indicator will turn into a green check mark  $(\checkmark)$ .

\***Organizational Unit:** To select data for this prompt:

- Make sure the "Organizational Unit" prompt is selected (1).
- Click the "Refresh Values" icon to see the list of Org Units (2).
- Navigate down to the desired Org Unit  $(3)$ .
- Click the right arrow to add it to the selection box  $(4)$ .

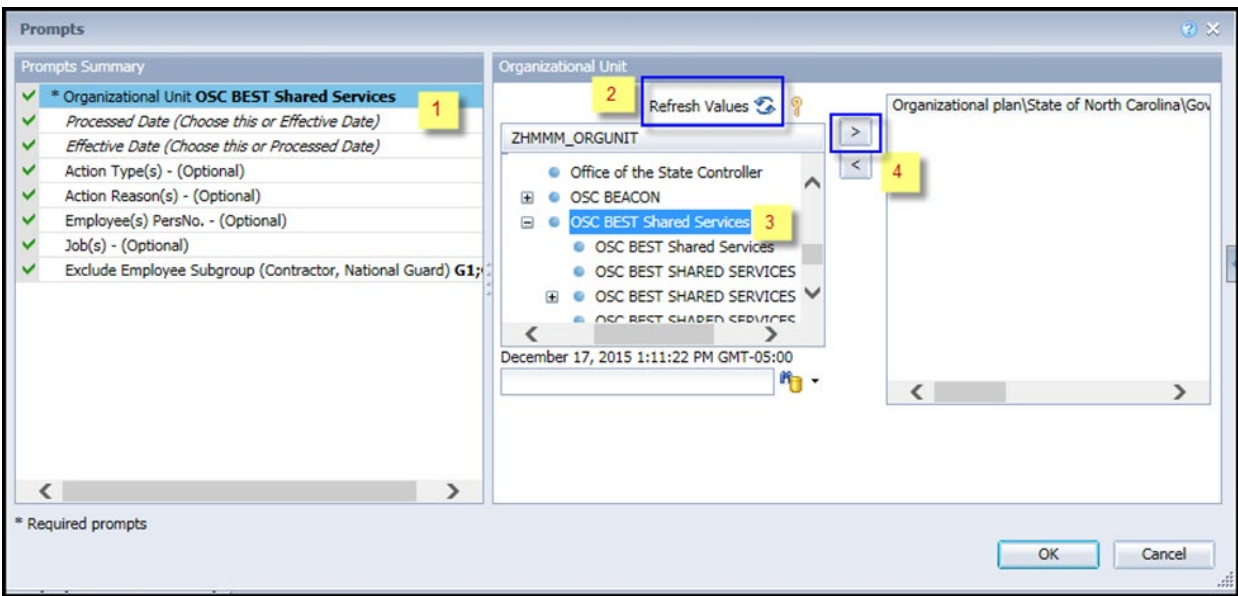

## **IMPORTANT!**

## **Special Optional Prompts**

Special Optional prompts are indicated with a green check mark  $(\check{\phantom{x}})$  but are not pre-filled. These prompts are designed as a group. **You may use either prompt but ONE prompt from this group must be answered.**

**Processed Date (Choose this or Effective Date)**

## **OR**

**Effective Date (Choose this or Processed Date)** 

**NOTE:** One of these 2 prompts must be selected:

- Select the prompt field first  $(1)$ .
- Type in the Start date  $(2)$ .
- OR click or click on the calendar icon to select the Start date  $(3)$ .
- Type in the End date  $(4)$ .
- OR click or click on the calendar icon to select the End date  $(5)$ .

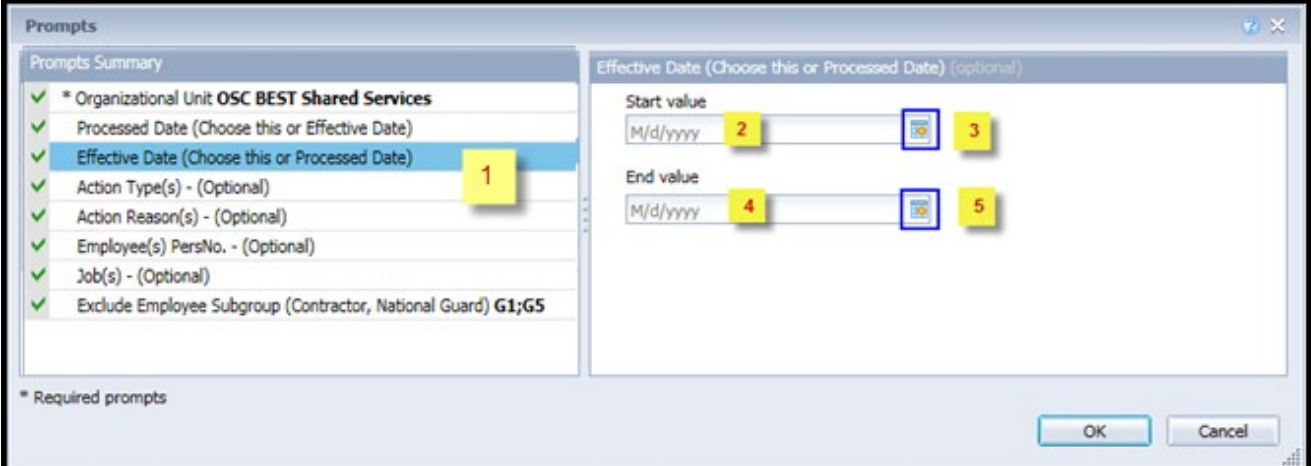

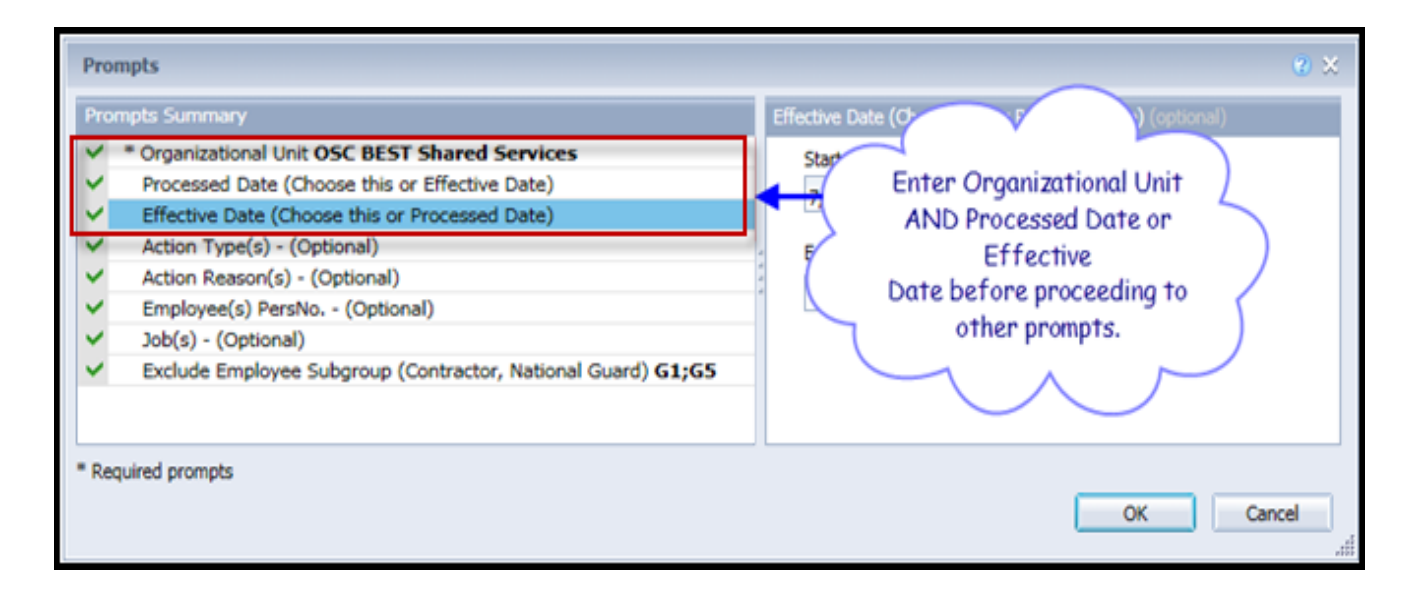

## <span id="page-3-0"></span>**Optional Prompts**

Optional prompts are indicated with a green check mark  $(\checkmark)$  and are not required. They are used to assist in further limiting the amount of data that is retrieved into the body of the report.

- **Action Type(s) - (Optional):** To select data for this prompt:
	- Make sure the "Action Type(s) (Optional)" prompt is selected (1).
	- Enter a search text with an asterisk (\*) in the search box to view the list of values for Action Type  $(2).$
	- Click on the search icon  $(3)$ .
	- To see the key value for each Action Type, click on the key icon  $(4)$ .
	- Click on the desired Action Type  $(5)$ .
	- OR if you know the Action Type key or Action Type name already, then you can skip steps 2 through 5 and enter it directly in  $(6)$ .
	- Click on the right arrow to add the Action Type to the selection box  $(7)$ .

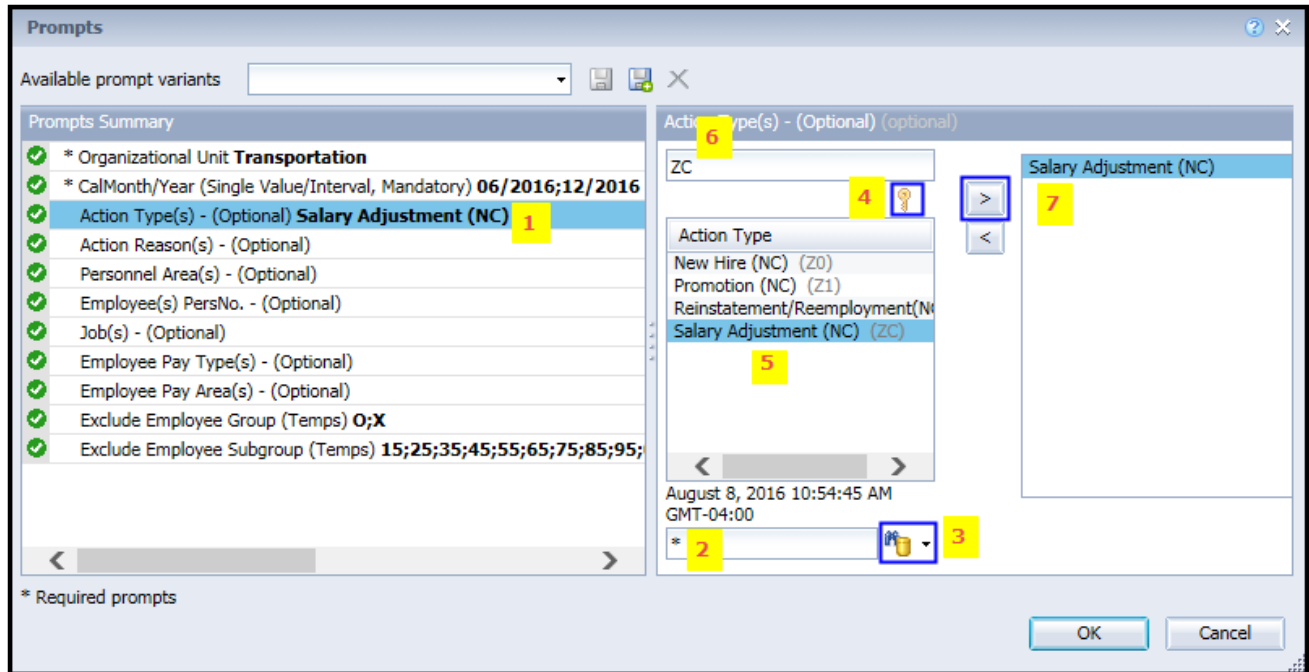

- **Action Reason(s) - (Optional):** To select data for this prompt:
	- Make sure the "Action Reason(s) (Optional)" prompt is selected  $(1)$ .
	- Enter a search text with an asterisk (\*) in the search box to view the list of values for Action Reason (2).
	- Click on the search icon  $(3)$ .
	- To see the key value for each Action Reason, click on the key icon  $(4)$ .
	- Click on the desired Action Reason  $(5)$ .
	- Click on the right arrow to add the Action Reason to the selection box  $(6)$ .

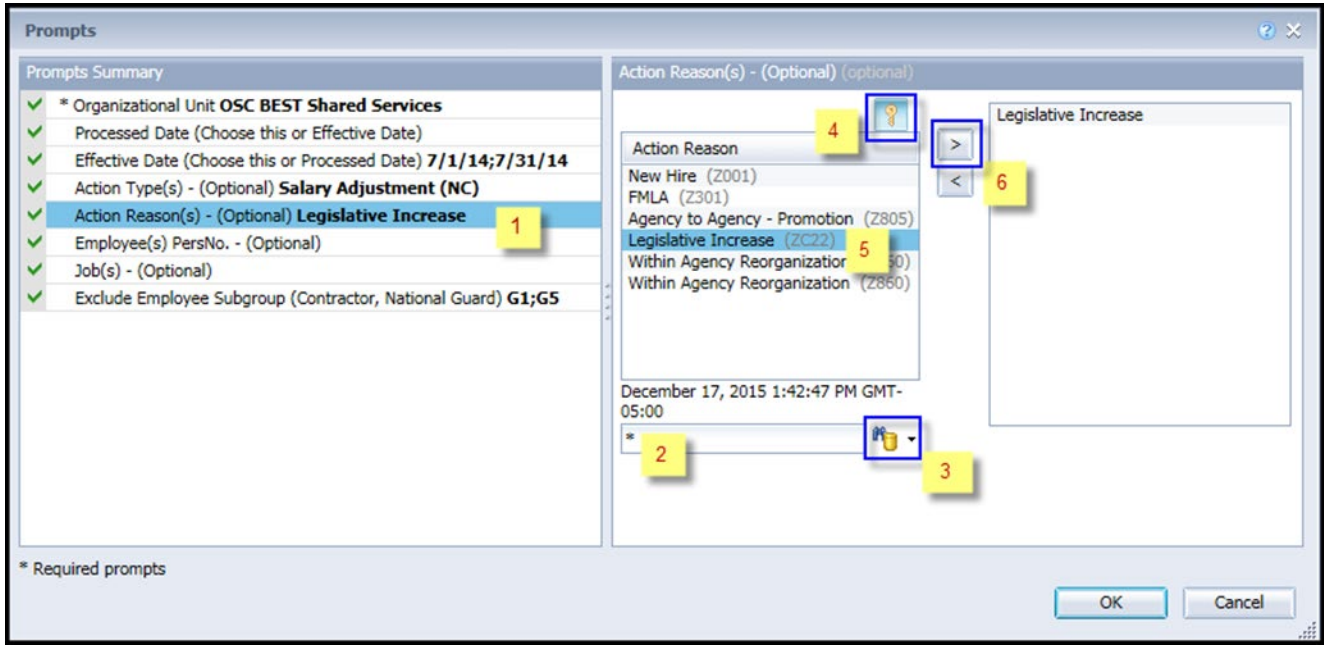

- **Employee(s) PersNo. - (Optional):** To select data for this prompt:
	- Make sure the "Employee(s) PersNo. (Optional)" prompt is selected  $(1)$ .
	- Enter an employee number in the search box to verify the employee name  $(2)$ .
	- Click on the search icon drop down arrow and select "Search in key"  $(3)$ .
	- Then click the search icon  $(4)$ .
	- To see the employee number, click on the key icon  $(5)$ .
	- Click on the desired Employee  $(6)$ .
	- OR if you do not need to verify the employee number, then you can skip steps 2 through 6 and enter it directly in (7).
	- Then click on the right arrow to add the Employee to the selection box  $(8)$ .

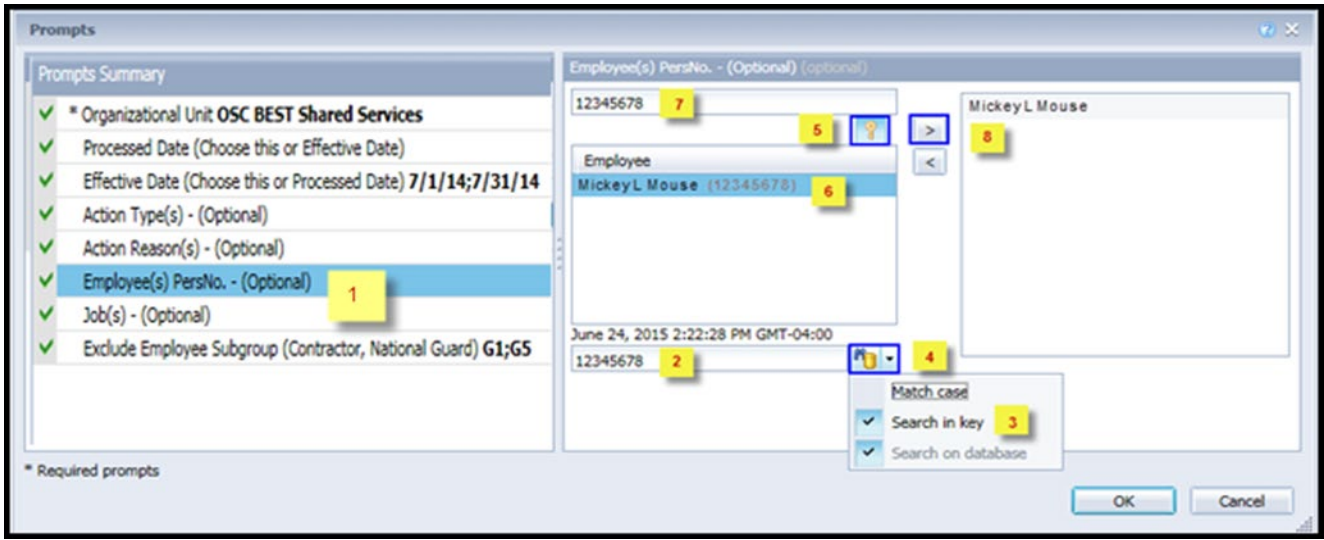

- **Job(s) - (Optional):** To select data for this prompt:
	- Make sure the "Job(s) (Optional)" prompt is selected  $(1)$ .
	- Enter a search text with an asterisk  $(*)$  in the search box to view the list of values for Jobs  $(2)$ .
	- Click on the search icon  $(3)$ .
	- To see the key value for each Job, click on the key icon  $(4)$ .
	- Click on the desired Job  $(5)$ .
	- OR if you know the Job number or Job name already, then you can skip steps 2 through 5 and enter it directly in  $(6)$ .
	- Click on the right arrow to add the Job to the selection box  $(7)$ .

<span id="page-6-0"></span>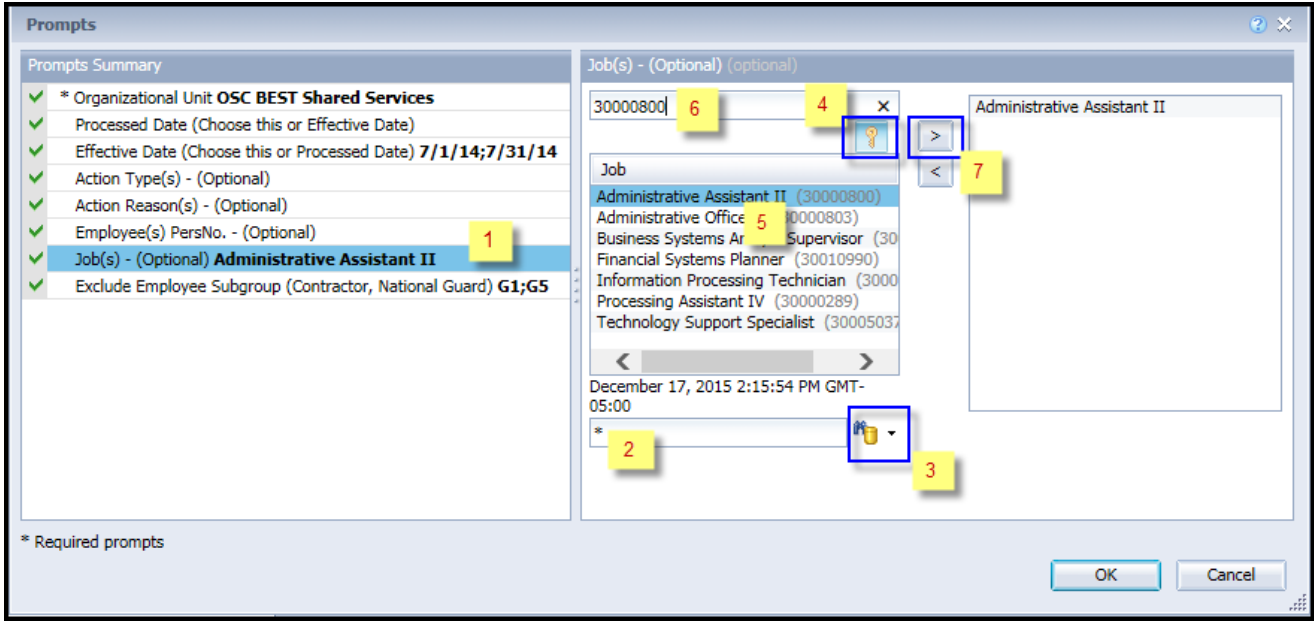

#### **Exclusion Prompts**

Exclusion prompts are also indicated with a green check mark  $(\check{\phantom{\phi}})$  but are generally prefilled with a specific set of data values. They are provided as a way to exclude specified data by default while allowing customers the flexibility of changing them when necessary. Any rows containing data values listed in the exclusion selection box will not be fetched into the report.

- **Exclude Employee Subgroup (Contractor, National Guard) G1; G5:** To remove this exclusion:
	- Make sure the "Exclude Employee Subgroup" prompt is selected  $(1)$ .
	- Click on one or more Employee Subgroup(s) to remove from the 'Selected Value(s) box  $(2)$ .
	- Click on the left arrow icon to remove the desired Employee Subgroup(s)  $(3)$ .

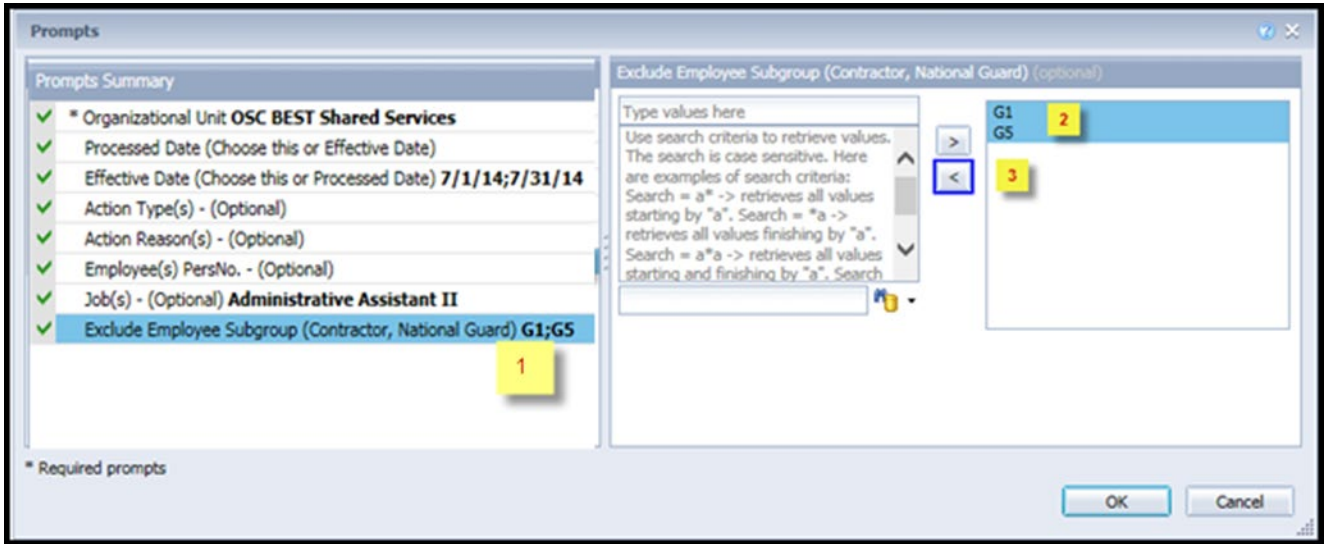

### <span id="page-7-0"></span>**Initial Layout**

The report lists all actions based on the prompt selections. Below is a sample of the initial layout rendered.

<span id="page-7-1"></span>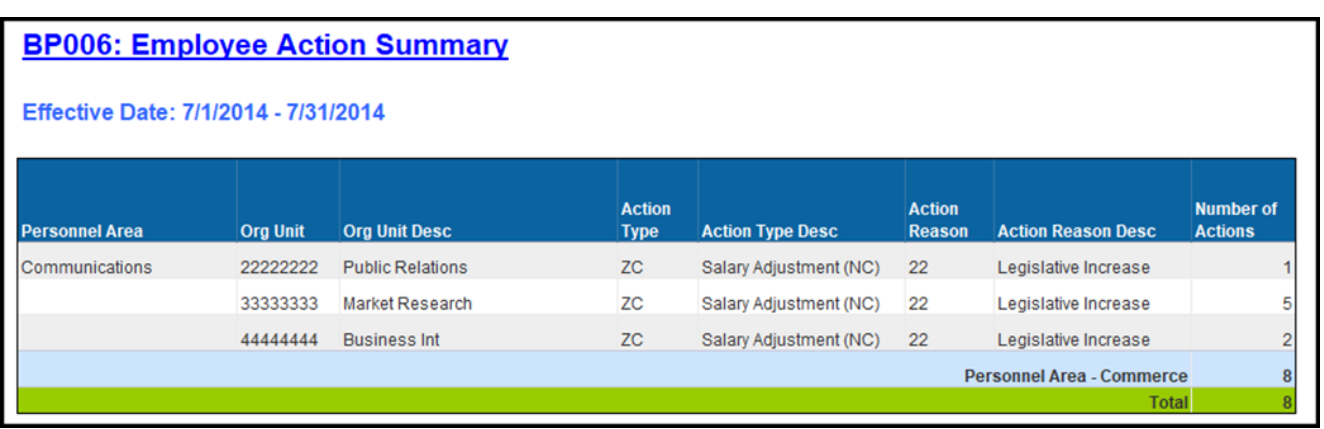

# **Available Objects**

This is a list of the available objects that can be added to the report, once in Design mode:

# BP006: Employee Action Summary

- Action Reason
- **El** Action Type
- **El Age** 
	- Agency Hire Date
- El Age Range
- $\Box$  Country
	- **DM: Trailer Number**
- El EEO Category
- El Effective Cal Mth/Yr
	- **Effective Cal Yr** 
		- Effective Date
- El Fffective Fiscal Period
- El Fffective Fiscal Year
- El Employee Employee's Name
- E Employee Group
- **El Femployee Pay Area**
- El Employee Pay Group
- E Employee Pay Level
- E Employee Pay Type
- $\mathbb{H}$  Employee Subgroup
- E Employment Status **ESG CAP**
- $\blacksquare$  Ethnic Origin **Flag**
- $\Box$  Gender
- $\Box$  Job
- **El Job Branch**
- **Job Family** 
	- Length of Serv. as of Date of Action
	- Next Increase Date
- Organizational Unit
	- Original Hire Date
- <span id="page-8-0"></span>**El Payroll Area**  $PCRID$
- **El Personnel Area**
- **El Personnel Subarea** 
	- Pos Addr Street
	- Pos City
- **E** Pos County
- $\blacksquare$  Position
	- Position Chief
- $\mathbf{F}$  Prior Position
	- Processed Date
- **El SOC Code**
- **E SOC State Subcat**
- **□ State**
- **El Supy Employee**
- **El Supy Position** 
	- Valid To
	- uu Annual Salarv
	- am Number of Actions
	- uu Prior Salary
- $\Box$   $\Box$  Variables
	- Processed in Cal Mth/Yr
	- Processed in Cal Yr
	- Prompt Response Action Reason
	- Prompt Response Action Type
	- Prompt Response Effective Date
	- Prompt Response Employee PersNo
	- Prompt Response Exclude Employee Subgroup
	- Prompt Response Job
	- Prompt Response Organizational Unit
	- Prompt Response Personnel Area
	- Prompt Response Processed Date

#### **Special Report Considerations/Features**

- Action records in PMIS have been converted to the SAP BEACON action code equivalent for employee actions. Where no equivalent was available for an employee action, a Z# or X# employee action type was generated using the original PMIS action description.
- If one or more completed PCRs exist for an action, the "Processed Date" available object is populated with the date from the most recent processed PCR action. If no completed PCR exists for the action, the Processed Date is populated with the "Changed on" date from the action infotype.
- If you search on one of the optional fields without entering Organizational Unit AND one of the required dates (Processed Date or Effective Date)  $(1)$ , the following error will occur  $(2)$ .

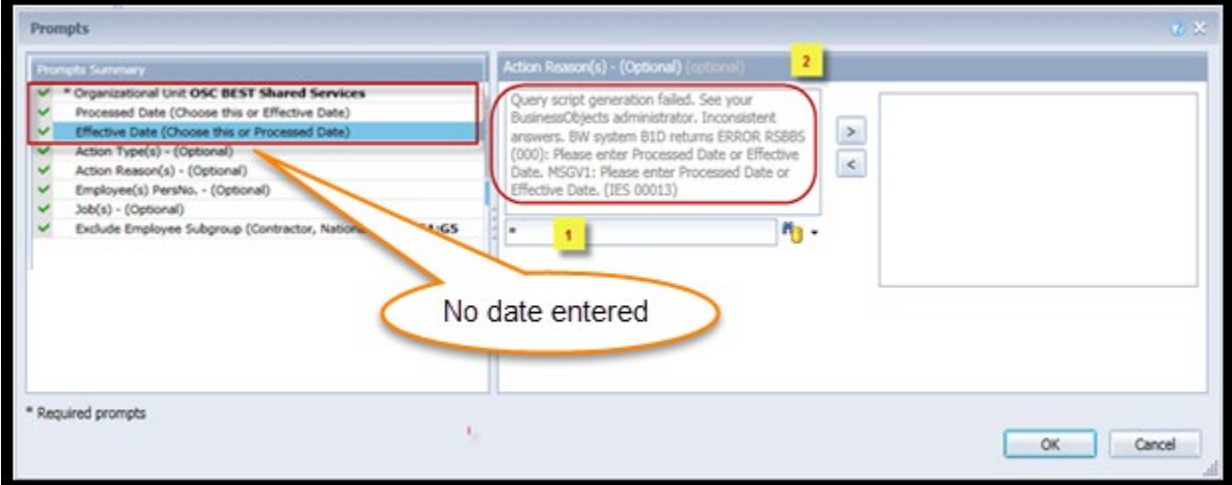

o Once this error occurs, even if you go back to fill in one of the required date prompts, and then do a search  $(1)$ , you will then get the following error  $(2)$ .

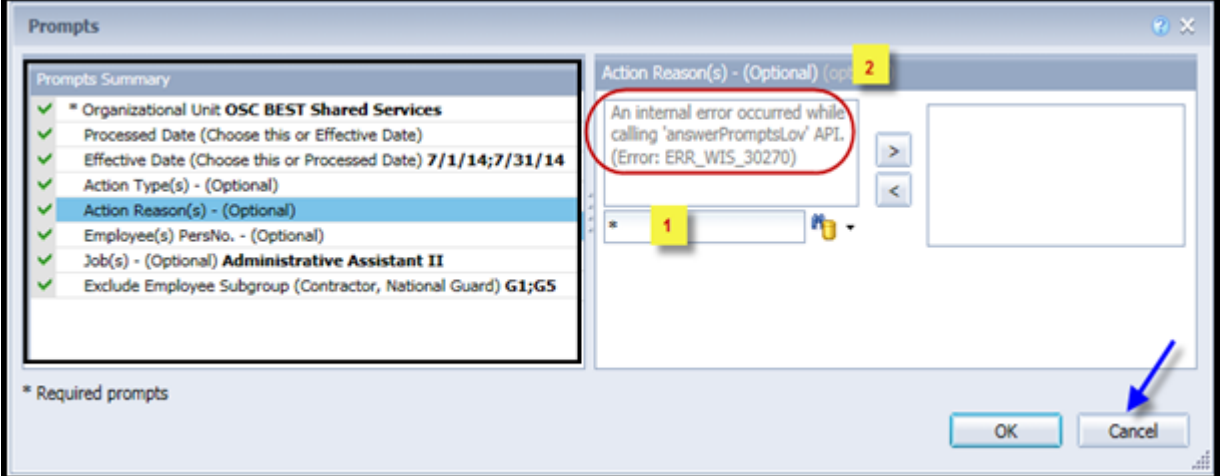

o You must click on 'Cancel' and start over by clicking on the 'Refresh' icon within the report screen.

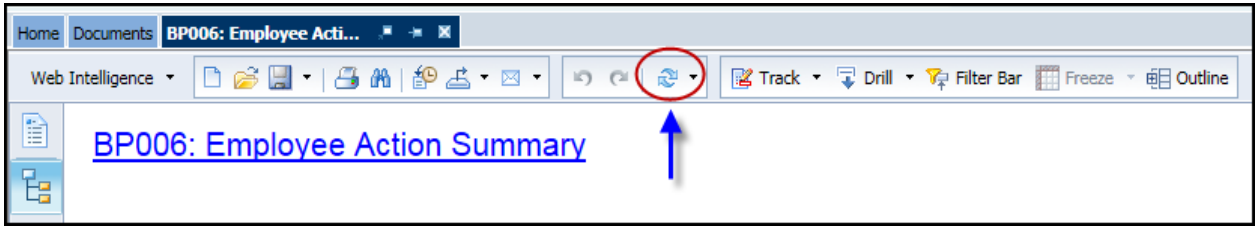

o Make sure that Organizational Unit AND one of the date prompts (Processed Date or Effective Date) is entered before proceeding to any of the other prompts.

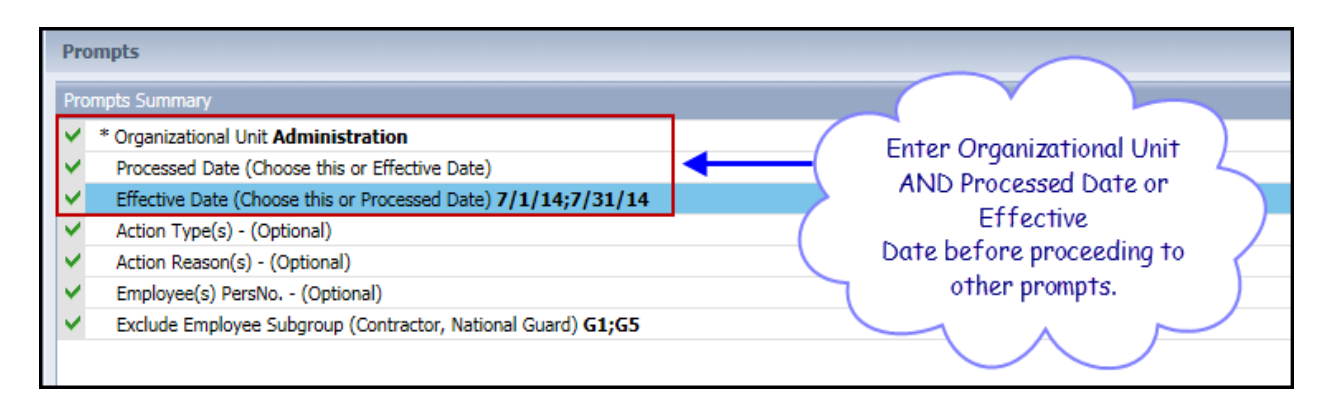

• When there are multiple salary changing actions with the same Effective Date, the Infotype 0008 change history table is reviewed to determine which salary change went with which action. However, if for some reason the number of actions does not equal the number of IT0008 change records for that same date, then we are unable to determine which action caused what salary change so the most recent IT0008 salary is shown for all actions on that day. When this scenario happens, the action records will be flagged, and the "Flag" data element (from Available Objects) will show an 'X' value to signify this.

## **CHANGE LOG**

- Effective 3/25/2015
	- o Initial version, completed in pilot.
- Effective 12/10//2015
	- o Add job prompt.
	- Effective 1/4/2016
		- o Add job min/max and reference salaries to job attributes.
- Effective 12/16/2016
	- o Add age to available objects.
- Effective 12/2017
	- o The Processed Date available object was modified to be populated with the date from the most recent processed PCR action from the completed PCR. If no completed PCR exists, the Processed Date is populated with the "changed on" date of the action.
- Effective 12/15/2022
	- o Updated format, added alt text. L.Lee
- Effective 12/15/2022
	- o Removed Disability from Employee Master Data (expanded list) in Available Objects and added National Guard Status.